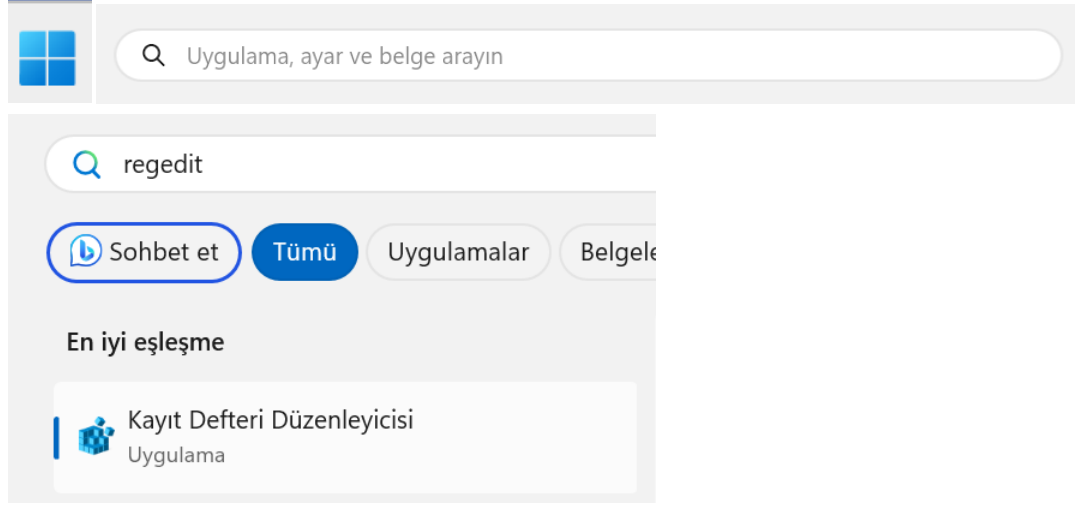

Windows başlangıç butonu tıklandıktan sonra arama bölümüne **regedit** yazılır.

Aşağıda belirtilen yol takip edilir. 13 klasörüne tıklanır

Bilgisayar\HKEY\_LOCAL\_MACHINE\SYSTEM\CurrentControlSet\Services\RasMan\PPP\EAP\13

Sağ tarafta açılan sayfada boş bir alana sağ tıklanır Yeni -> **DWORD(32 bit) Değeri** Eklenir.

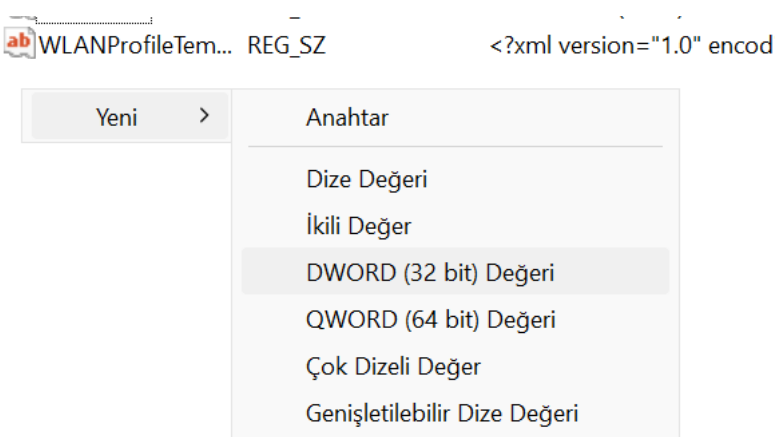

Değer Adı: **TlsVersion** Taban **Onaltılık** – Değer verisi: **fc0** olarak kaydedilir. Bilgisayar yeniden başlatılır.

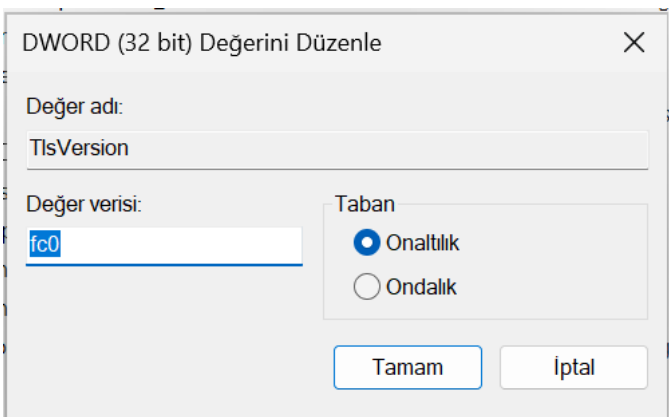